# 实验 3 计算机互联地址配置

### 3.1 实验目的

- 了解 IP 地址的结构和局域网中 IP 地址的划分规则。
- 理解子网掩码、默认网关、DNS 的作用。
- 熟悉网络设置的方法,掌握 IP 地址、子网掩码、网关、DNS 的配置。
- 掌握 Ping 命令和 IPConfig 命令在网络测试过程中的作用和使用方法。

#### 3.2 实验环境

联网的多台计算机, 操作系统为 Windows XP, 要求分组操作完成。

### 3.3 准备知识

一台联网的计算机要想访问网络,必须要有 IP 地址等网络配置信息。获得 IP 地址有两种 方式,一种方式是从网络上的 DHCP 服务器中自动获得动态的 IP 地址等信息,另外一种方式 是手动指定 IP 地址等网络设置。本实验主要是练习如何手动设置 IP 地址、子网掩码、默认网 关和 DNS。在实验之前首先要理解 IP 地址、子网掩码、默认网关和 DNS 等概念。

(1) IP 地址。为了使连入 Internet 的众多电脑主机在通信时能够相互识别, Internet 中的 每一台主机都分配有一个唯一的 32 位地址, 该地址称为 IP 地址, 也称作网际地址。IP 地址 由 4 个十进制数组成,每个数可取值 0~255,各数之间用一个点号"."分开,如 210.44.144.44。 实际上,每个 IP 地址是由网络号和主机号两部分组成的,网络号表明主机所连接的网络,主 机号表明该主机在该网络上的编号。

(2)子网掩码。将一个网络划分为子网采用的是借位方式:从 IP 地址的主机部分最高位 开始借位变为新的子网地址位,剩余的部分仍为主机地址位。这使得 IP 地址的结构变为三部 分:网络地址、子网地址和主机地址。子网掩码的主要功能是向网络设备说明一个特定 IP 地 址的哪一部分是网络地址,哪一部分是主机地址。网络路由设备只要识别出数据包目的地址中 的网络号与子网号,就可以正确进行路由寻址。IP 地址的主机部分不参与路由器的寻址操作, 只用于在网段中唯一标识一个网络设备的接口地址。

用 32 位二进制表示的子网掩码是按照整个 IP 地址的位模式使用的,其中的 1 代表网络部 分,0 代表主机地址部分。应用中子网掩码也采用 4 个十进制表示。通过子网掩码可以容易地 确定 IP 地址的网络部分在哪里结束,主机地址在哪里开始。

A 类、B 类、C 类 3 类网络的标准默认掩码如表 3-1 所示。

| 类别 | 二进制子网掩码位模式                           | 十进制子网掩码       |
|----|--------------------------------------|---------------|
|    | 11111111.00000000.00000000.00000000  | 255.0.0.0     |
| B  | 11111111.11111111.00000000.000000000 | 255.255.0.0   |
|    | 11111111.11111111.1111111.00000000   | 255.255.255.0 |

表 3-1 A 类、B 类、C 类 3 类网络的标准默认掩码

(3) 默认网关。网关(Gateway)就是一个网络连接到另一个网络的"关口"。按照不同 的分类标准,网关也有很多种。TCP/IP 协议里的网关是最常用的,在这里我们所讲的"网关" 均指 TCP/IP 协议下的网关。那么网关到底是什么呢?网关实质上是一个网络通向其他网络的 IP 地址。比如有网络 A 和网络 B, 网络 A 的 IP 地址范围为 192.168.1.1~192.168.1.254, 子网 掩码为 255.255.255.0; 网络 B 的 IP 地址范围为 192.168.2.1~192.168.2.254, 子网掩码为 255.255.255.0。在没有路由器的情况下,两个网络之间是不能进行 TCP/IP 通信的,即使是两 个网络连接在同一台交换机(或集线器)上, TCP/IP 协议也会根据子网掩码(255.255.255.0) 判定两个网络中的主机处在不同的网络里。要实现这两个网络之间的通信,则必须通过网关。 如果网络 A 中的主机发现数据包的目的主机不在本地网络中,就把数据包转发给它自己的网 关,再由网关转发给网络 B 的网关,网络 B 的网关再转发给网络 B 的某个主机。因此,只有 设置好网关的 IP 地址, TCP/IP 协议才能实现不同网络之间的相互通信。那么这个 IP 地址是 哪台机器的 IP 地址呢?网关的 IP 地址是具有路由功能的设备的 IP 地址,具有路由功能的设 备有路由器、启用了路由协议的服务器(实质上相当于一台路由器)、代理服务器(也相当于 一台路由器)等。

就好像一个房间可以有多扇门一样,一台主机可以有多个网关。默认网关的意思是一台 主机如果找不到可用的网关,就把数据包发给默认指定的网关,由这个网关来处理数据包。现 在主机使用的网关一般指的是默认网关。

(4) DNS, 即域名服务器(Domain Name Server)。在 Internet 上, 域名与 IP 地址之间是 一一对应的,域名虽然便于人们记忆,但机器之间只能互相认识 IP 地址, 它们之间的转换工 作称为域名解析,域名解析需要由专门的域名解析服务器来完成,DNS 就是进行域名解析的 服务器。

#### 3.4 实验内容及步骤

1. 设置 IP 地址、子网掩码、网关和 DNS

实验步骤如下:

步骤 1: 在计算机桌面上找到"网上邻居", 右击, 如图 3-1 所示。

步骤 2: 单击"属性",打开"网络连接"窗口,如图 3-2 所示。

步骤 3: 用鼠标选中"本地连接",右击,如图 3-3 所示。

步骤 4: 选择"属性"命令,打开"本地连接属性"对话框,如图 3-4 所示。

步骤 5:双击"Internet 协议(TCP/IP)",打开"Internet 协议(TCP/IP)属性"对话框, 如图 3-5 所示,可以看到 IP 地址、子网掩码、默认网关以及 DNS 地址。在手动设置之前,会 自动选择"自动获得 IP 地址",此时计算机从网络中的 DHCP 服务器获得动态 IP 等信息。可 以将从网络管理人员那里获得的分配给本机的 IP 地址等信息手工输入,这里选择"使用下面 的 IP 地址"。

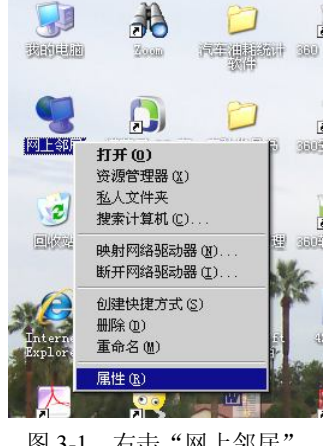

图 3-1 右击"网上邻居"

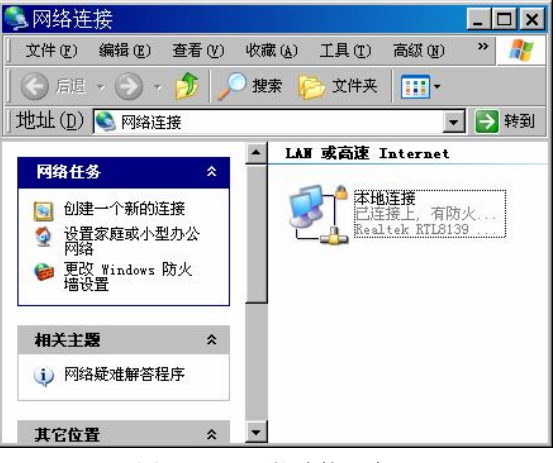

图 3-2 "网络连接"窗口

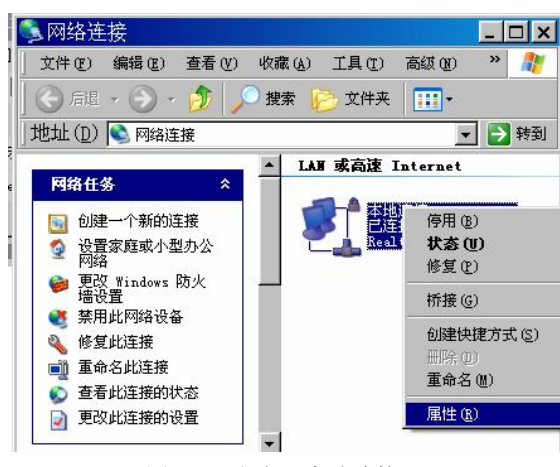

图 3-3 右击"本地连接"

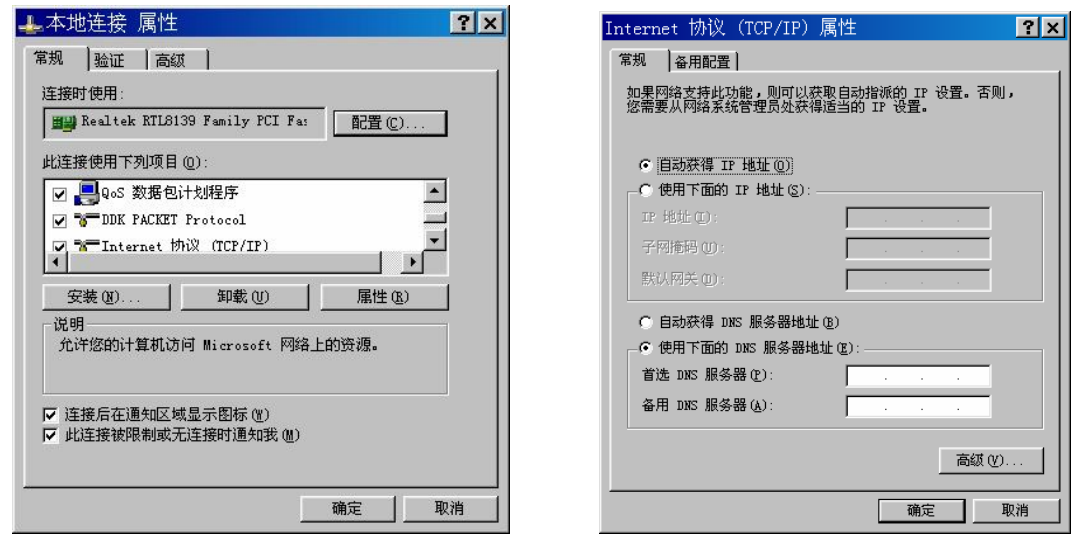

图 3-4 "本地连接属性"对话框 图 3-5 "Internet 协议(TCP/IP)属性"对话框

步骤 6: 在如图 3-6 所示的 IP 地址等栏内输入网管人员分配的 IP 地址等信息。

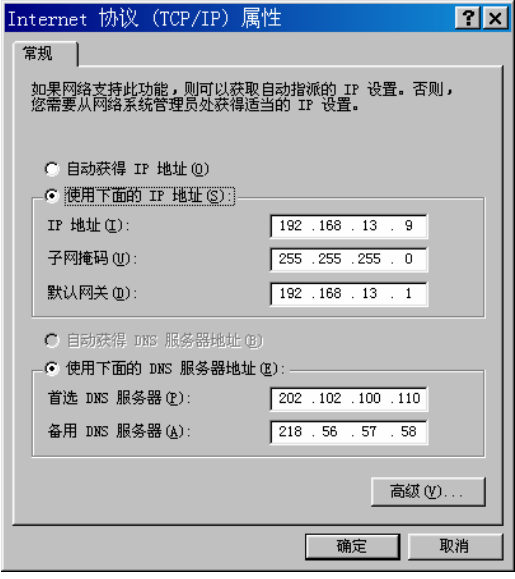

图 3-6 手动设置 IP 地址等信息

2.用命令测试网络设置是否正确,测试网络是否连通 实验步骤如下:

步骤 1: 单击"开始"→"运行"命令,出现如图 3-7 所示的"运行"对话框, 在"打开" 输入框中输入 cmd 命令,进入"命令"窗口。

步骤 2: 利用 ping 命令来测试网络连通情况。在 Windows 命令行窗口输入 "ping 被测试 计算机 IP 地址",回车之后,可以根据应答信息判定网络的连通情况。如图 3-8 所示测试结果 说明三个问题:

● 表明本机同 IP 地址为 192.168.13.1 的计算机(默认网关)是连通的。

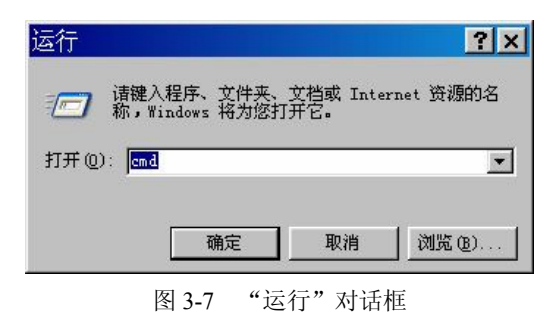

- 表明本机同 IP 地址为 192.168.13.100 的计算机目前是不连通的(该计算机目前可能 不在网络上)。
- 本机的 IP 地址等信息设置基本正确。

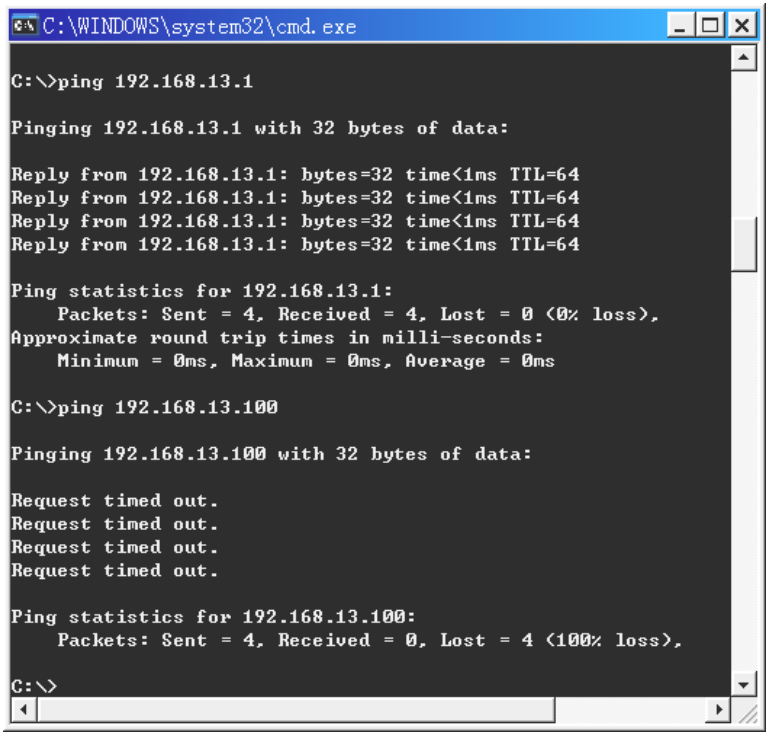

图 3-8 用 ping 命令测试网络连通情况

3.利用命令查看本机的 IP 地址等网络配置信息

实验步骤如下:

步骤 1: 单击"开始"→"运行"程序项, 在"运行"对话框中输入 cmd 命令, 如图 3-7 所示。

步骤 2: 单击"确定"按钮,进入 Windows 命令行, 在命令行输入 ipconfig/all 命令, 如 图 3-9 所示。

步骤 3: 回车执行命令, 就可以查看到计算机的网卡地址以及 IP 地址等相关信息, 如图 3-10 所示。

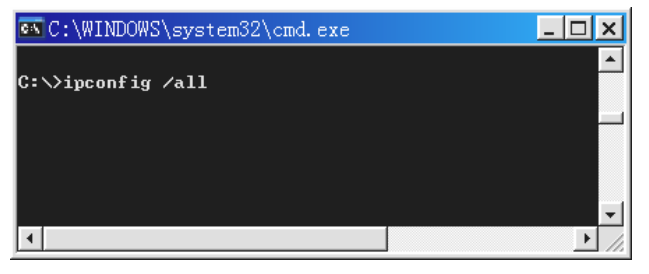

图 3-9 Windows 命令行

| <b>EN C: WINDOWS\system32\cmd.exe</b><br>$-1\square$                                                                                                    |  |
|----------------------------------------------------------------------------------------------------|--|
| C:\>ipconfig /all                                                                                                    |  |
| Windows IP Configuration                                                                                                    |  |
| Host Name 93e11a40984c477<br>Primary Dns Suffix :<br>Node Type Unknown<br>IP Routing Enabled. No<br>WINS Proxy Enabled. : No                                                                                                    |  |
| Ethernet adapter 本地连接:                                                                                                    |  |
| Connection-specific DNS Suffix .:<br>Description : Realtek RTL8139 Family PCI Fast Ethe                                                                                                    |  |
| $r$ net NIC<br>Physical Address. 00-15-F2-26-34-62<br>Dhep Enabled. : Yes<br>Autoconfiguration Enabled : Yes<br>IP Address. : 192.168.13.9<br>Subnet Mask : 255.255.255.0<br>Default Gateway : 192.168.13.1<br>DHCP Server : 192.168.100.110<br>DNS Servers 202.102.152.3<br>218.56.57.58<br>192.168.100.110<br>Lease Obtained. : 2008年7月30日 19:47:55<br>Lease Expires : 2008年8月7日 19:47:55 |  |
| $c:\vee$                                                                                                    |  |

图 3-10 地址信息

## 3.5 实验注意事项

需要特别注意的是:默认网关必须是计算机自己所在的网段中的 IP 地址,而不能填写其 他网段中的 IP 地址。

## 3.6 实验报告要求

- (1)在 Windows 系统中进行网络配置,写出其中一种配置的方法和步骤。
- (2)在 Windows 系统中进行 TCP/IP 协议的 IP 和 DNS 配置并写出结果。
- (3)利用 ping 命令和 ipconfig 命令进行测试,写出显示结果。
- (4)写出在实验过程中碰到的问题、解决办法及心得体会。